# **iMaio.com**

iMaio v. 3.0

### Come creare un nuovo Prodotto per eBay con Var.

**In questa guida verra illustrato come creare un nuovo prodotto sul sistema iMaio III per essere poi pubblicato sul Negozio eBay con le varianti**

\* If you are not an Italian user ask at the support team the link for the guide of your country

### <span id="page-1-0"></span>**Indice**

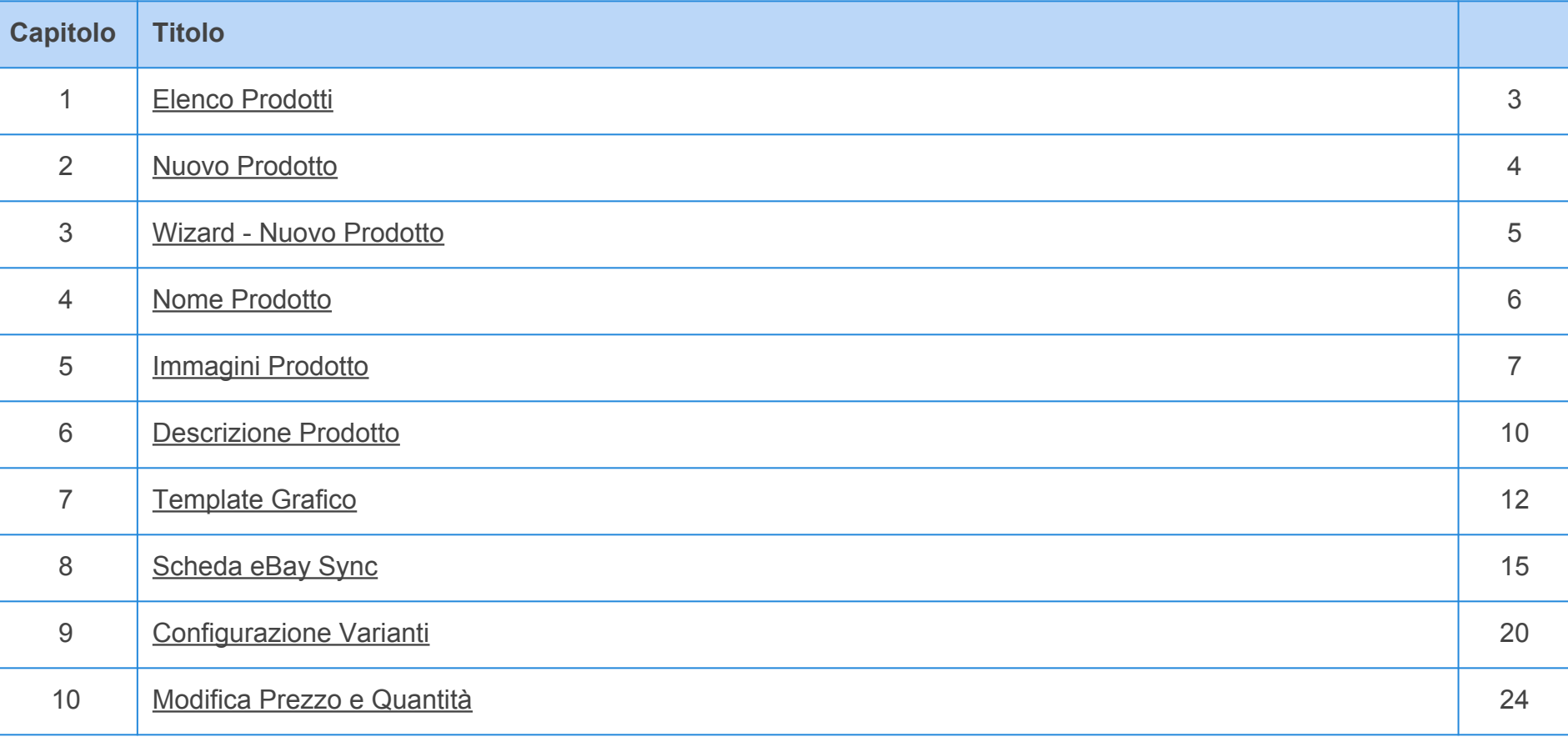

### <span id="page-2-0"></span>**Elenco Prodotti**

**[Torna all'indice](#page-1-0)**

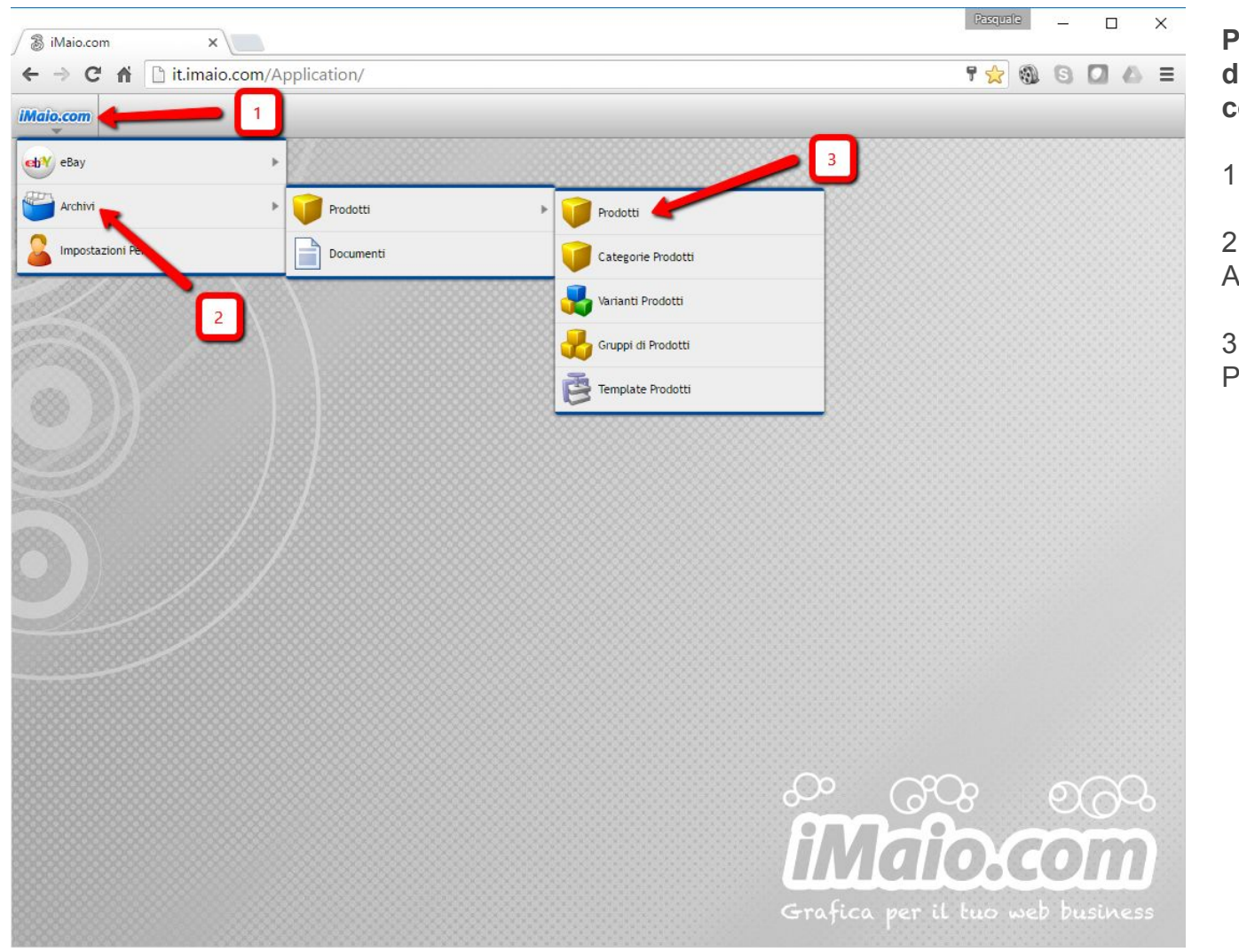

**Per proseguire nella creazione di un nuovo Prodotto procedi come segue:**

1 - Clicca sul logo iMaio.com

2 - Seleziona la voce di menù Archivi

3 - Seleziona la voce di menù Prodotti

**Capitolo 2**

### <span id="page-3-0"></span>**Nuovo Prodotto**

**[Torna all'indice](#page-1-0)**

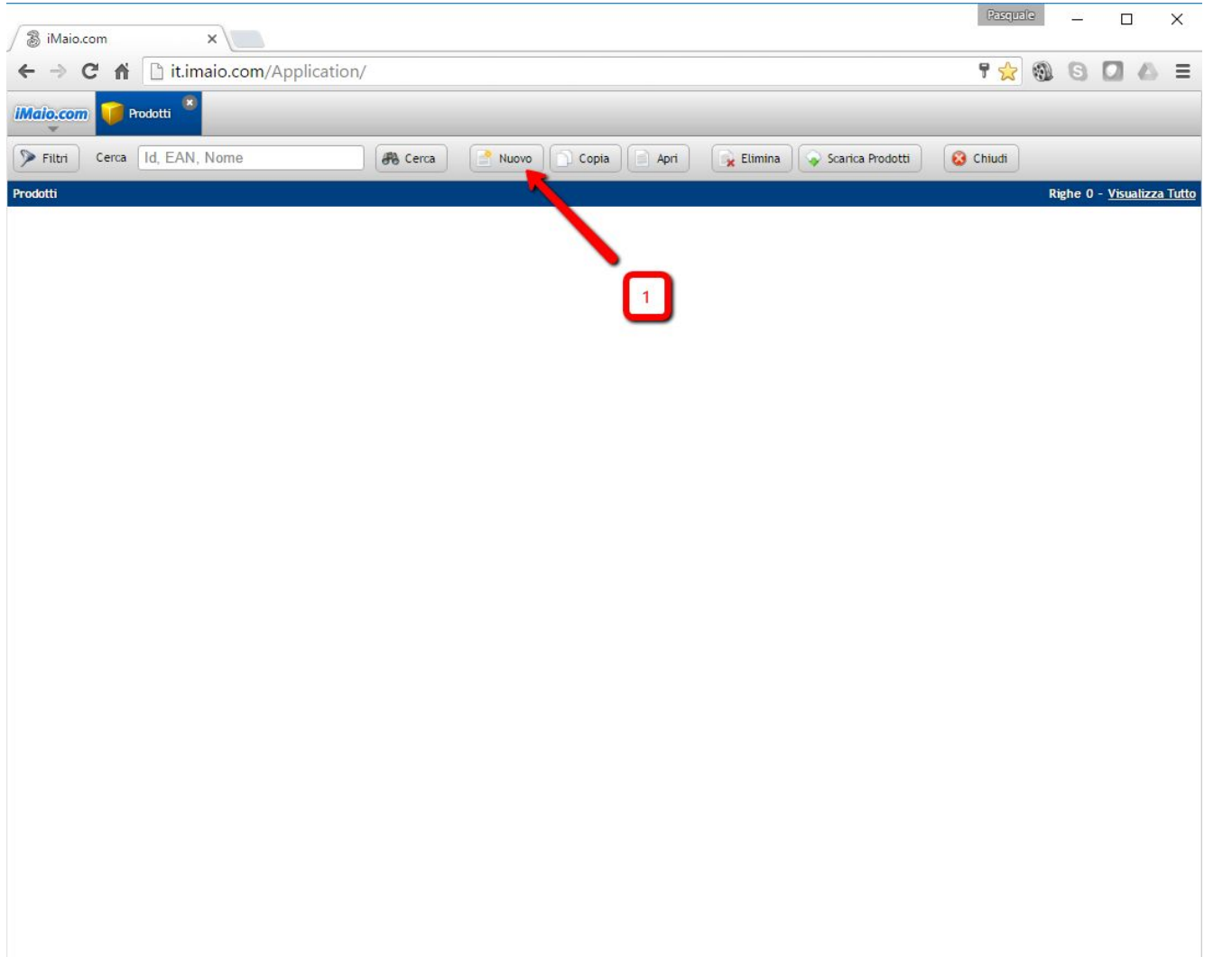

1 - Clicca sul pulsante "Nuovo"

### <span id="page-4-0"></span>**Wizard - Nuovo Prodotto**

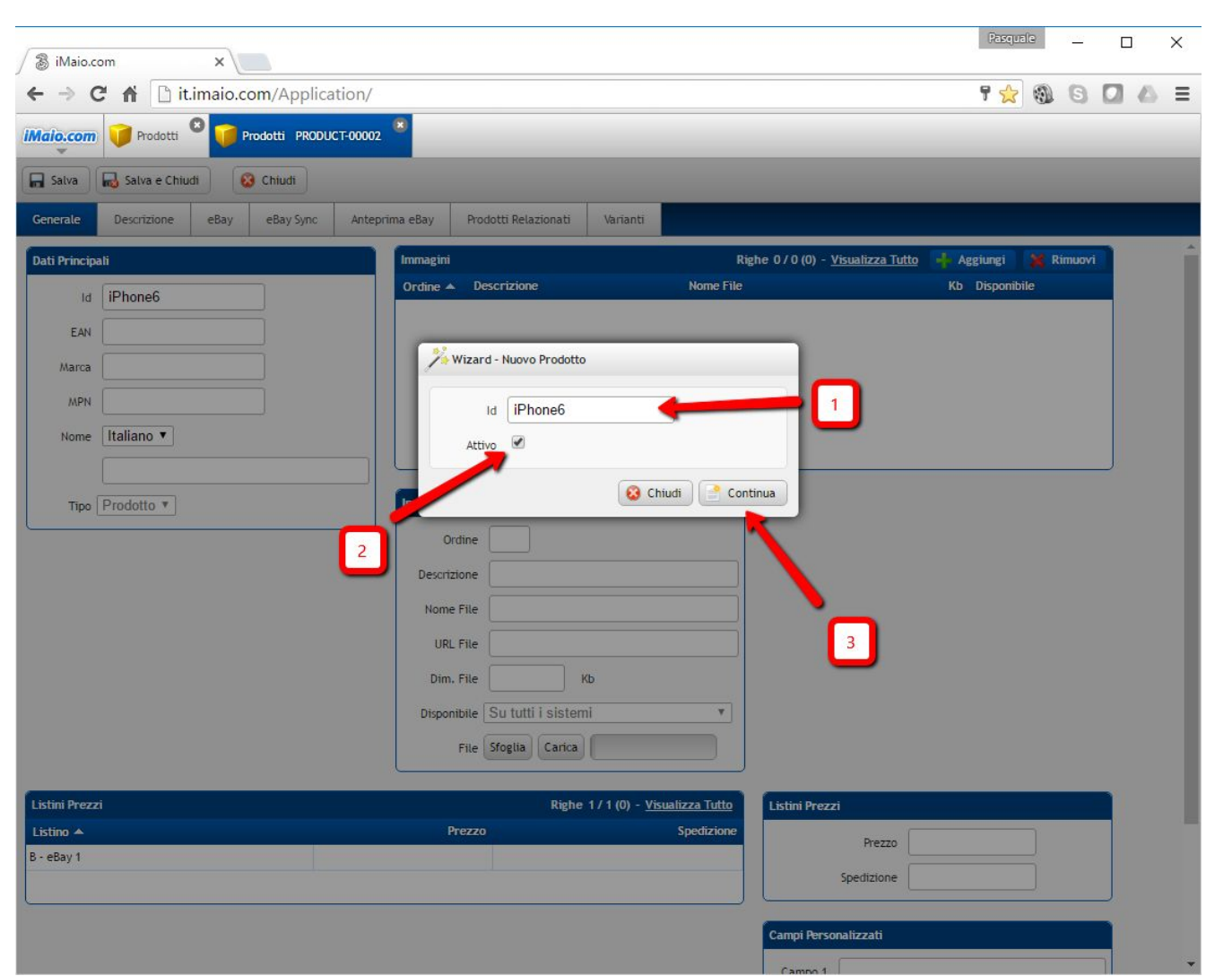

**Una volta caricato il wizard procedi come segue:**

1 - Inserisci un codice univoco associato al prodotto da caricare

2 - Attiva il prodotto in maniera tale che sia disponibile all'interno delle altre funzionalità del sistema

3 - Clicca sul pulsante "Continua" per passare al dettaglio del prodotto e proseguire con il caricamento dei dati

#### **Attenzione:**

#### Il campo id:

1 - Può contenere soltanto lettere, numeri e il simbolo "-", tutti gli altri caratteri speciali incluso lo spazio non sono ammessi.

2 - E' un codice univoco, per tanto lo stesso codice non può essere usato per due o più prodotti.

### <span id="page-5-0"></span>**Nome Prodotto**

**[Torna all'indice](#page-1-0)**

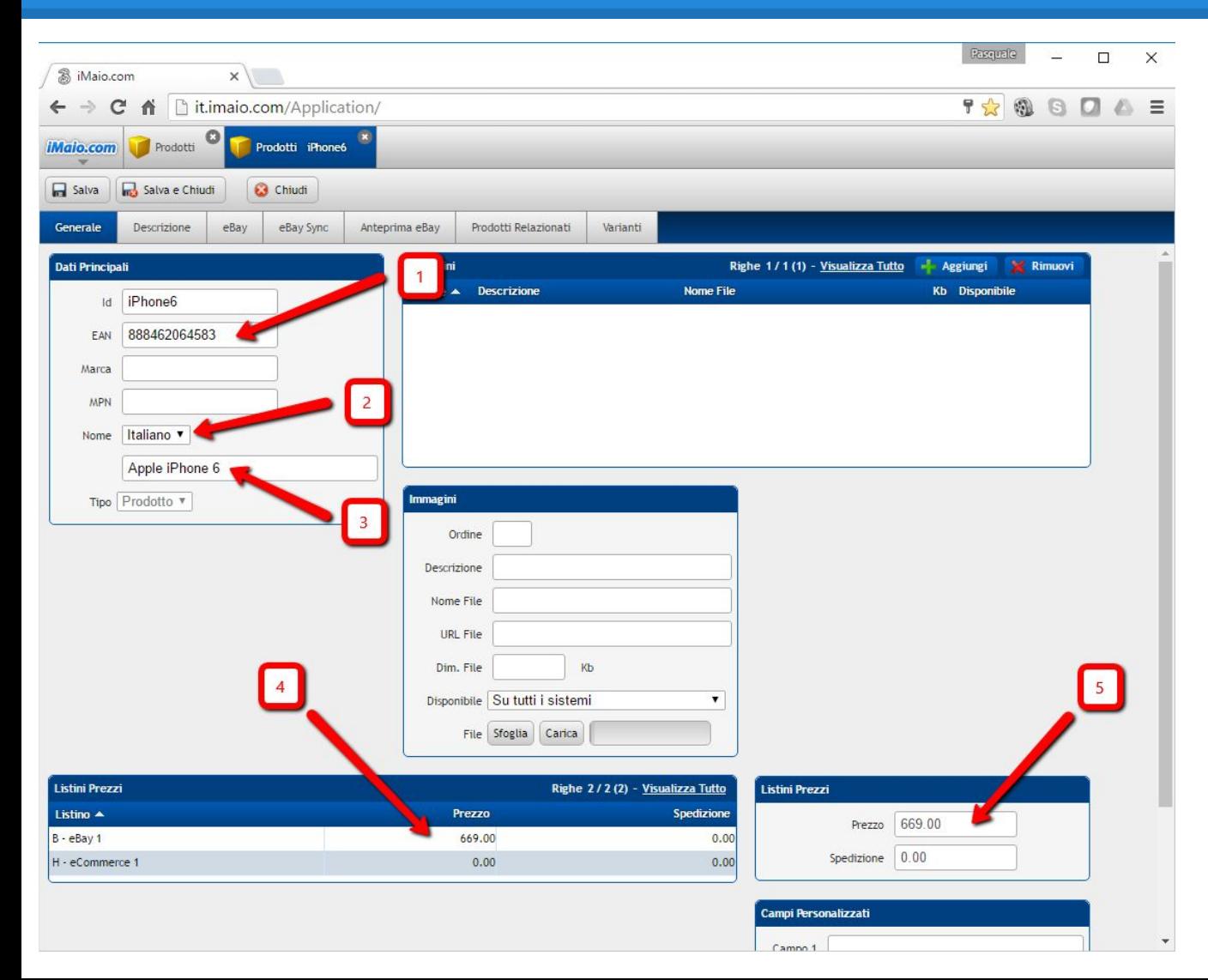

1 - Inserisci il codice EAN del prodotto

2 - Seleziona la lingua per cui si desidera inserire il nome del prodotto

3 - Inserisci il nome del prodotto

4 - Seleziona la riga relativa al listino eBay

5 - Inserisci il prezzo del prodotto

#### **Attenzione:**

Se nel tuo pacchetto sono previste lingue aggiuntive all'Italiano allora è molto importante eseguire i punti 2 e 3 per tutte le lingue disponibili, altrimenti qualora un utente selezioni un altra lingua differente dall'Italiano il nome del prodotto non verra visualizzato all'interno della descrizione del prodotto stesso su eBay

### <span id="page-6-0"></span>**Immagini Prodotto 1 di 3**

**[Torna all'indice](#page-1-0)**

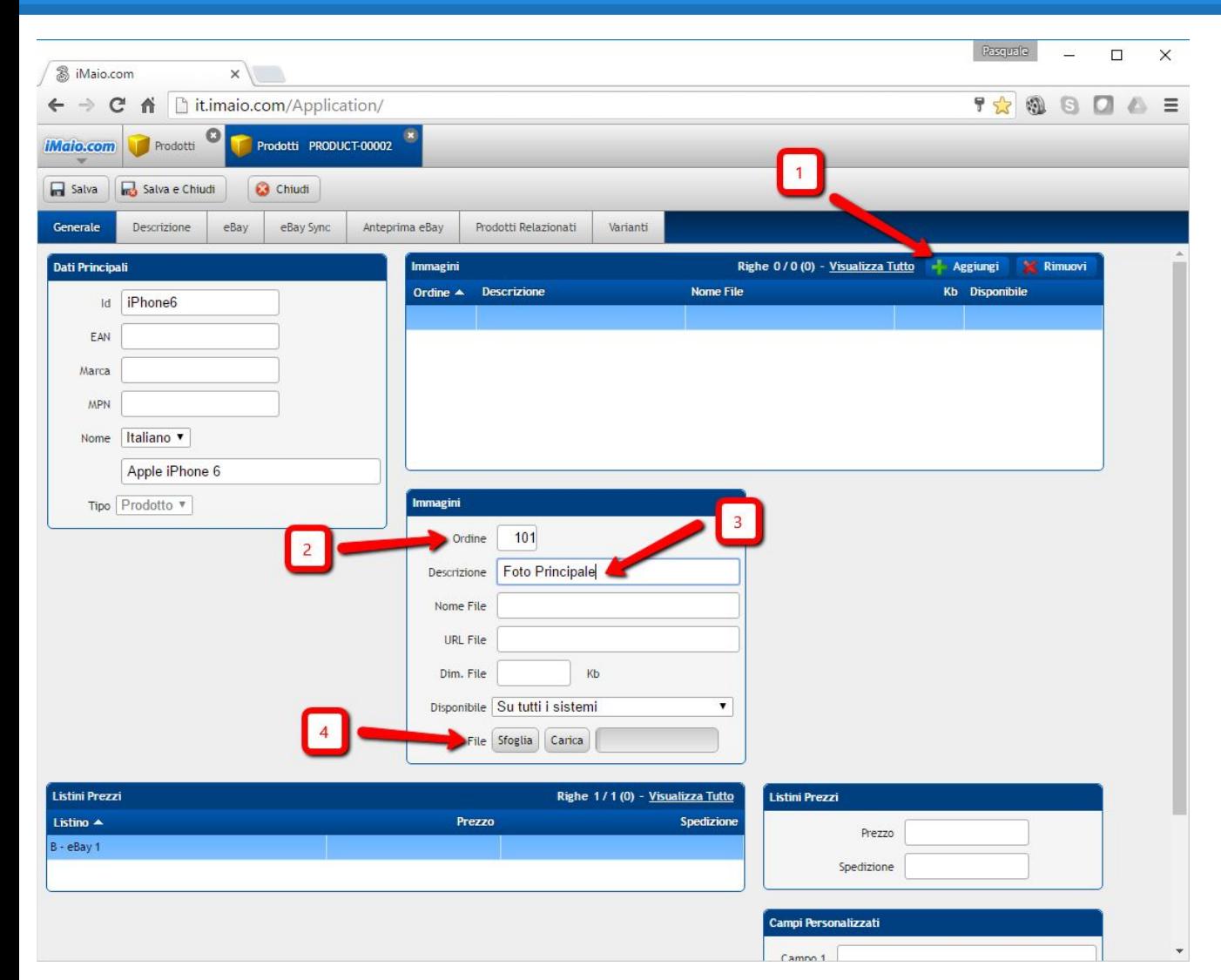

**iMaio III non prevede limiti di immagini per prodotto, a questo scopo e stata introdotta una griglia all'interno del tab "Generale" per facilitarne il caricamento.**

1 - Clicca sul pulsante "Aggiungi", una nuova riga all'interno della griglia sarà aggiunta e automaticamente selezionata

2 - Aggiungi un valore numerico a partire da 101 per indicare l'ordine di visualizzazione delle immagini

3 - Aggiungi una descrizione per ricordarti il contenuto dell'immagine **(Opzionale)** 

4 - Clicca sul pulsante "Sfoglia" per selezionare l'immagine da caricare

#### **Attenzione:**

I campi all'interno del gruppo "Immagini" relativi alla griglia "Immagini" saranno editabili solo e soltanto se vi è una riga della griglia "Immagini" selezionata.

### **Immagini Prodotto 2 di 3**

**[Torna all'indice](#page-1-0)**

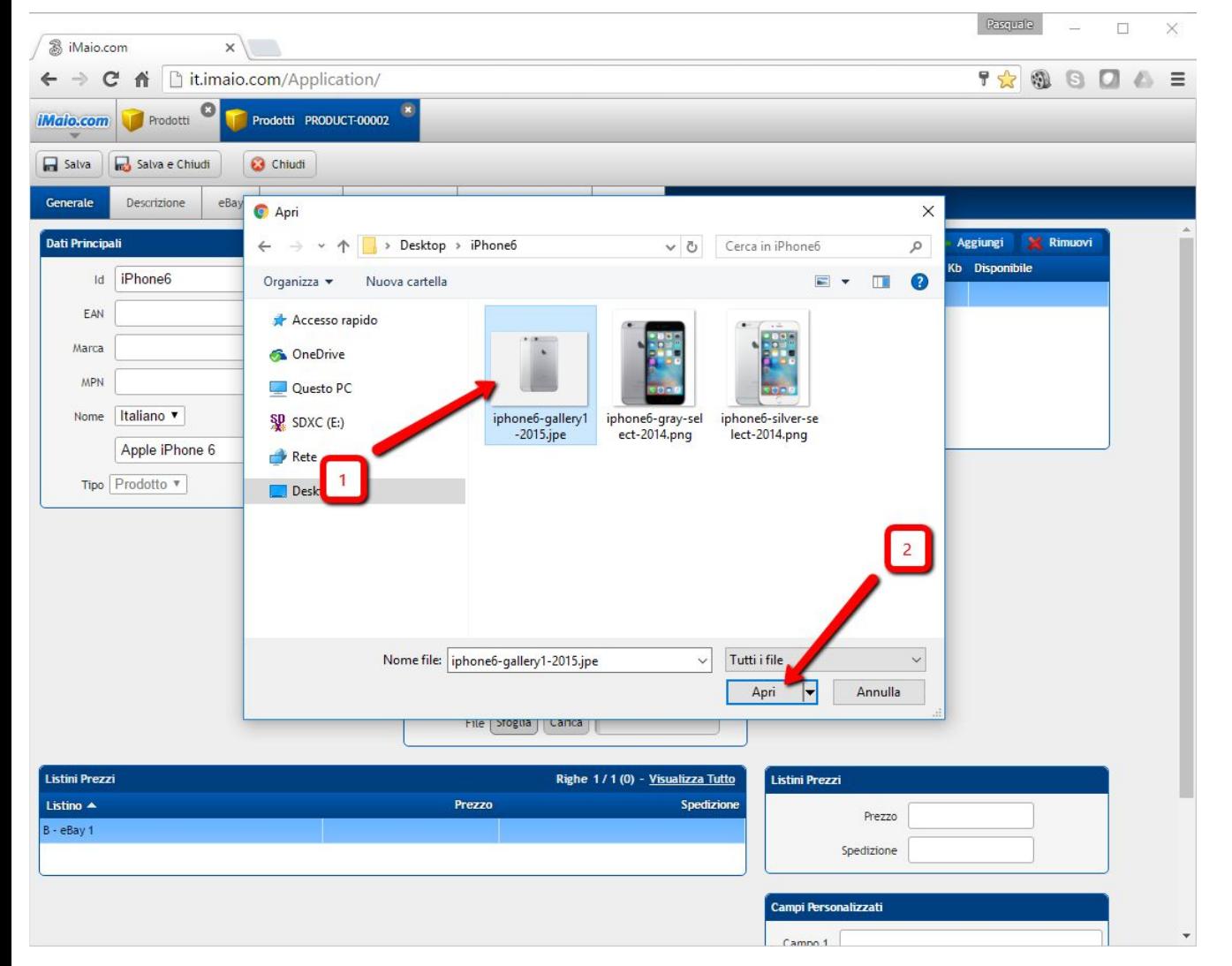

1 - Seleziona l'immagine da caricare dal tuo computer, l' immagine deve rappresentare il prodotto in generale e non una delle sue varianti

2 - Clicca sul pulsante "Apri"

**Attenzione:**

Il nome del file immagine non deve contenere al suo interno ne spazi ne caratteri speciali

### **Immagini Prodotto 3 di 3**

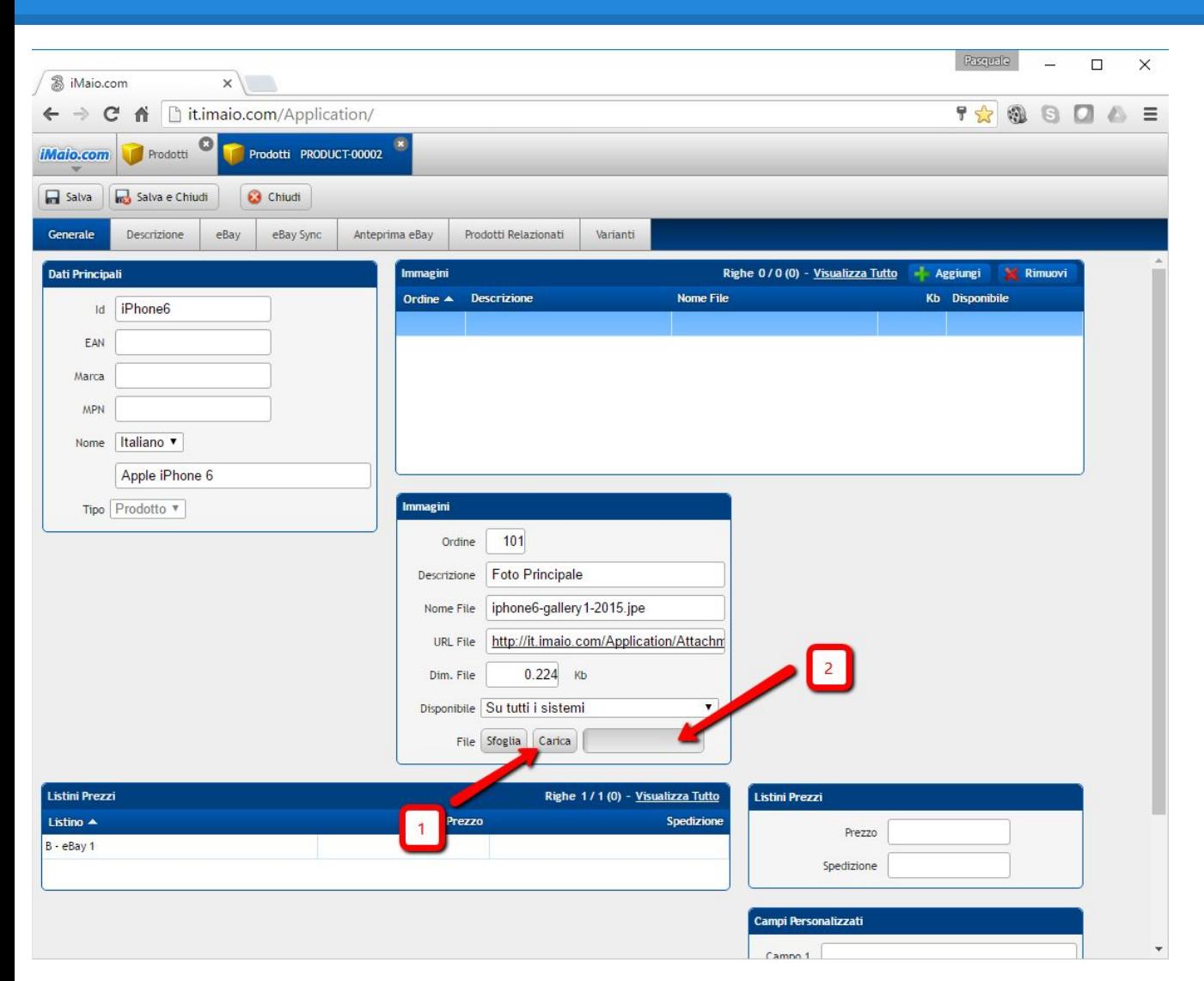

1 - Clicca sul pulsante "Carica" per caricare l'immagine online

2 - Tramite questa barra di caricamento si potrà monitorare lo stato di caricamento dell'immagine

#### **Nota:**

Una volta caricata l'immagine, il prodotto verra automaticamente salvato e la griglia delle immagini sarà aggiornata.

### <span id="page-9-0"></span>**Descrizione Prodotto 1 di 2**

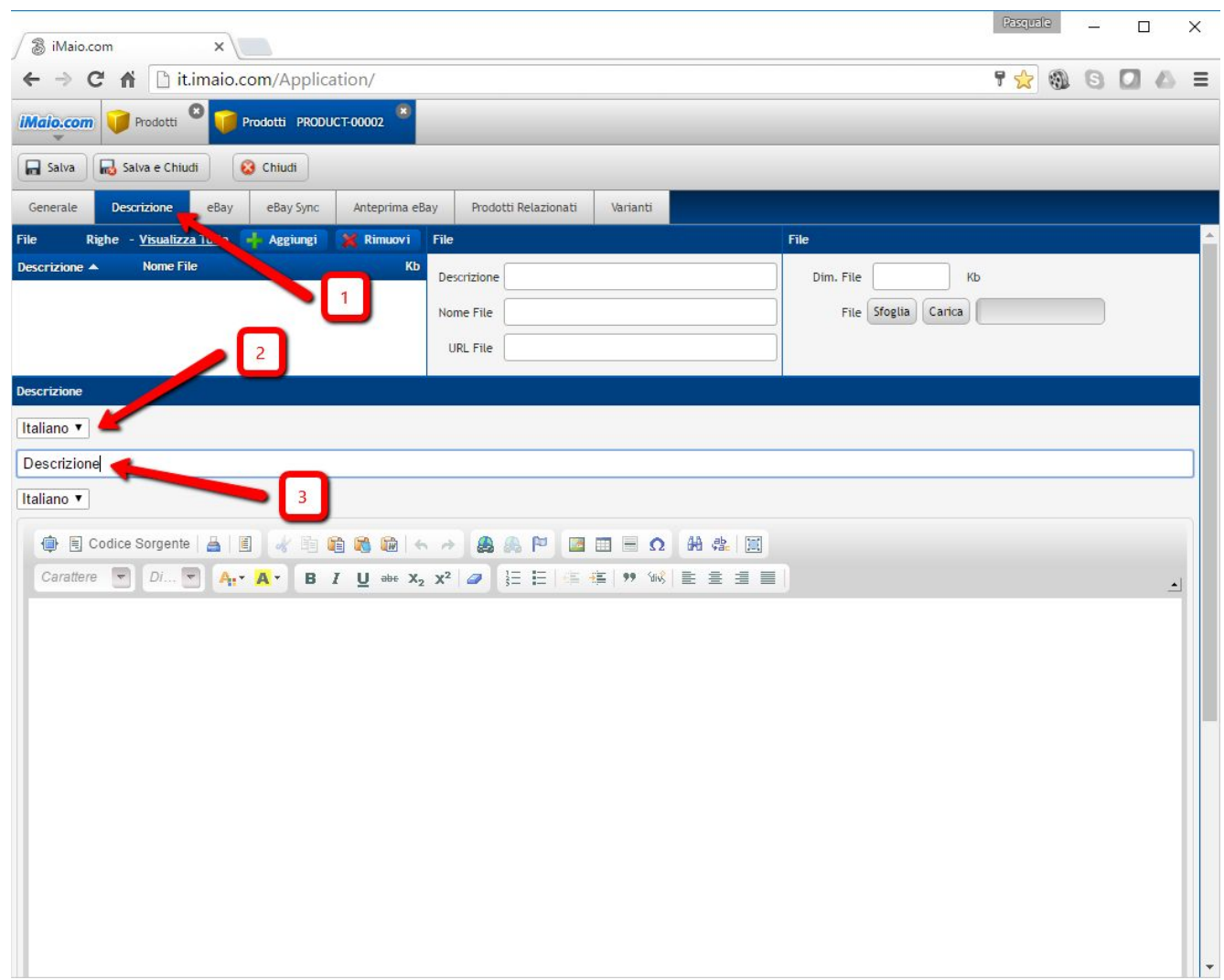

#### 1 - Seleziona il Tab "Descrizione"

2 - Seleziona la lingua per cui si desidera inserire l'etichetta

3 - Inserisci l'etichetta

#### **Nota:**

L'etichetta è la stringa che verra visualizzata all'interno della descrizione del prodotto eBay per identificare quest'area di testo. Nel 90% dei casi questa etichetta coincide con la parola "Descrizione"

#### **Attenzione:**

Se nel tuo pacchetto sono previste lingue aggiuntive all'Italiano allora è molto importante eseguire i punti 2 e 3 per tutte le lingue disponibili, altrimenti qualora un utente selezioni un altra lingua differente dall'Italiano l'etichetta non verra visualizzata all'interno della descrizione del prodotto stesso su eBay

### **Descrizione Prodotto 2 di 2**

**[Torna all'indice](#page-1-0)**

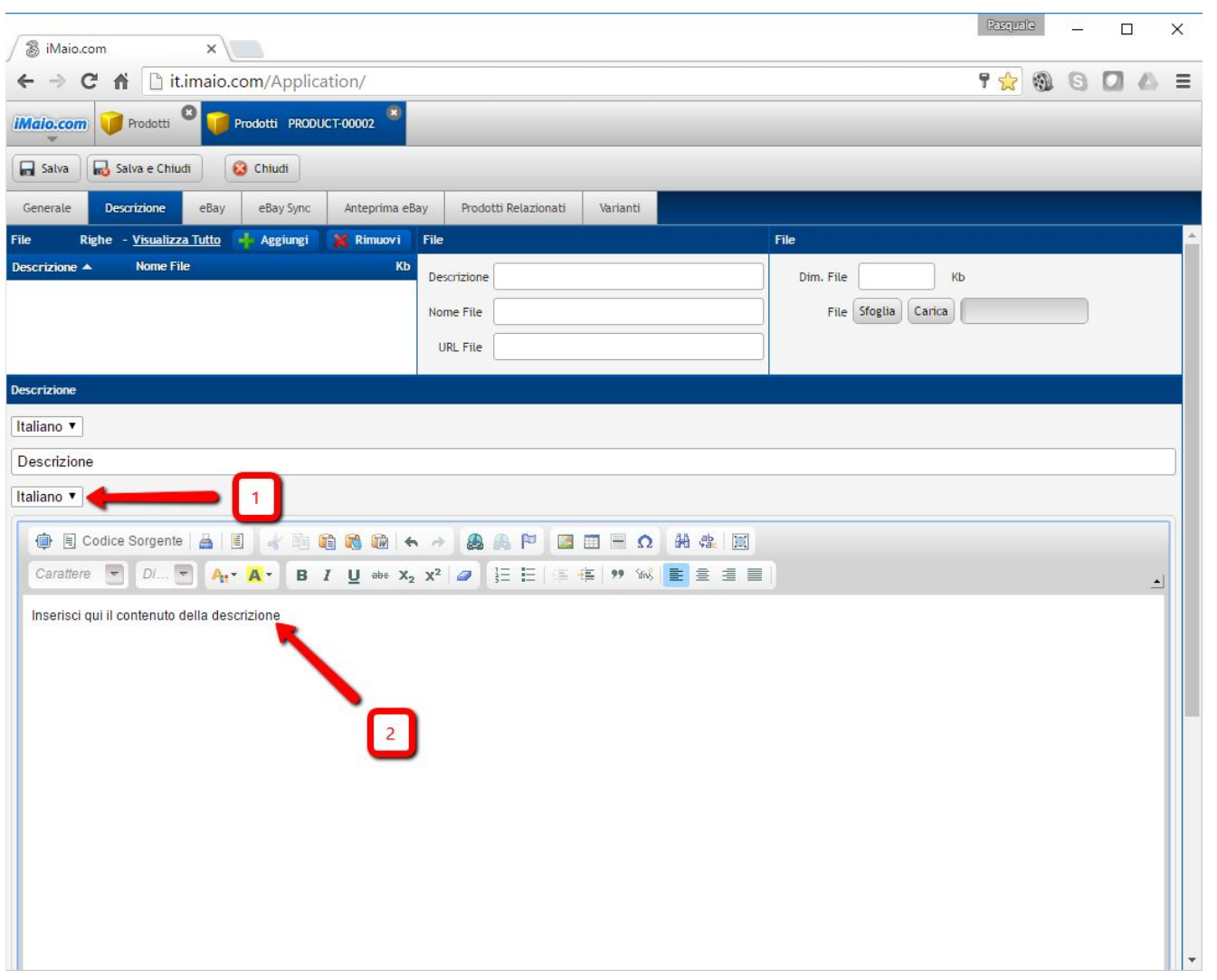

1 - Seleziona la lingua per cui si desidera inserire la descrizione

2 - Inserisci la descrizione

#### **Attenzione:**

Se nel tuo pacchetto sono previste lingue aggiuntive all'Italiano allora è molto importante eseguire i punti 1 e 2 per tutte le lingue disponibili, altrimenti qualora un utente selezioni un altra lingua differente dall'Italiano la descrizione del prodotto non verra visualizzata all'interno della descrizione del prodotto stesso su eBay

### <span id="page-11-0"></span>**Template Grafico 1 di 3**

**[Torna all'indice](#page-1-0)**

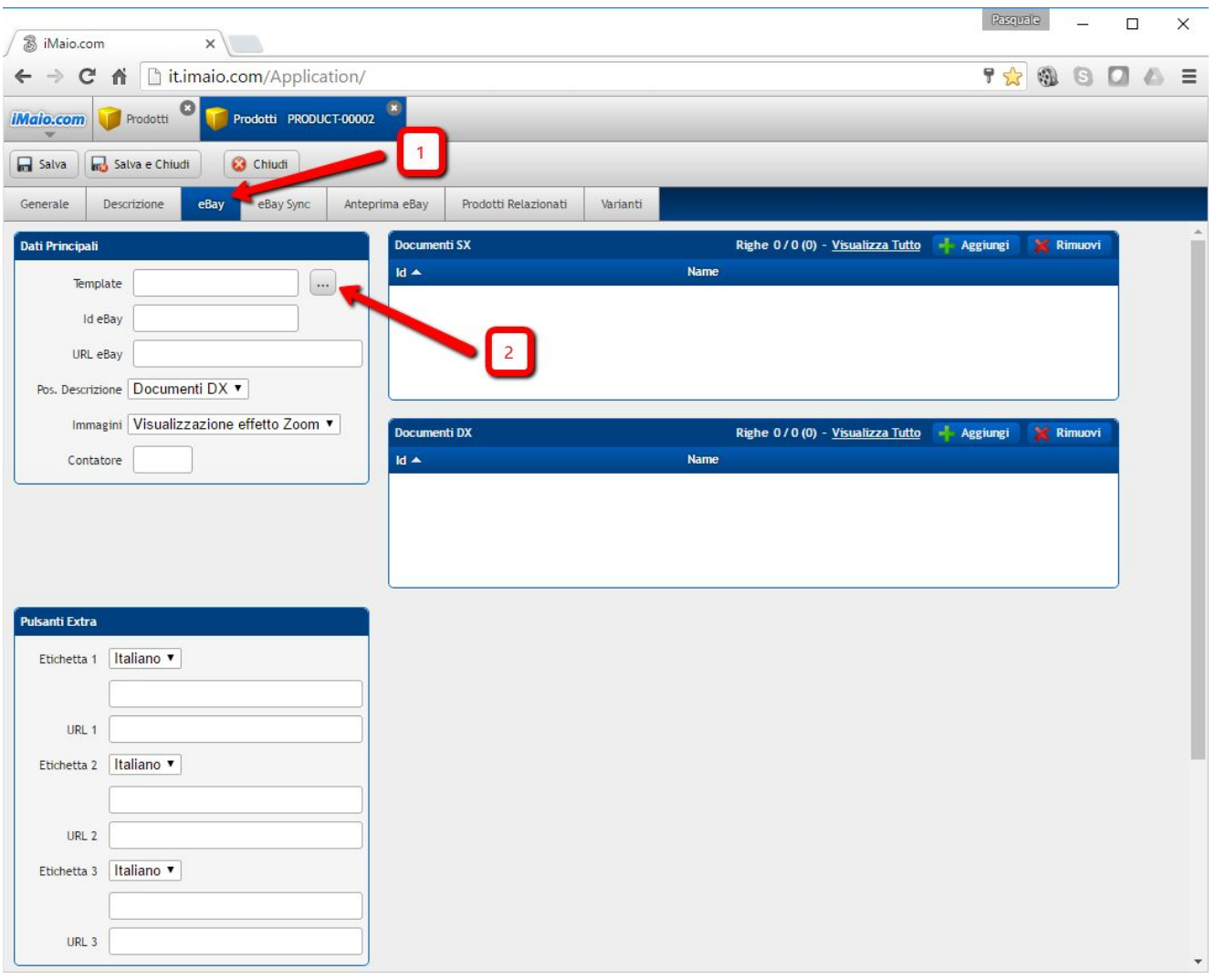

#### 1 - Seleziona il TAB eBay

2 - Clicca sul pulsante "..." con i tre puntini per selezionare il Template Grafico da utilizzare tra quelli disponibili per il tuo account

#### **Attenzione:**

Se non vi è un Template Grafico selezionato

### **Template Grafico 2 di 3**

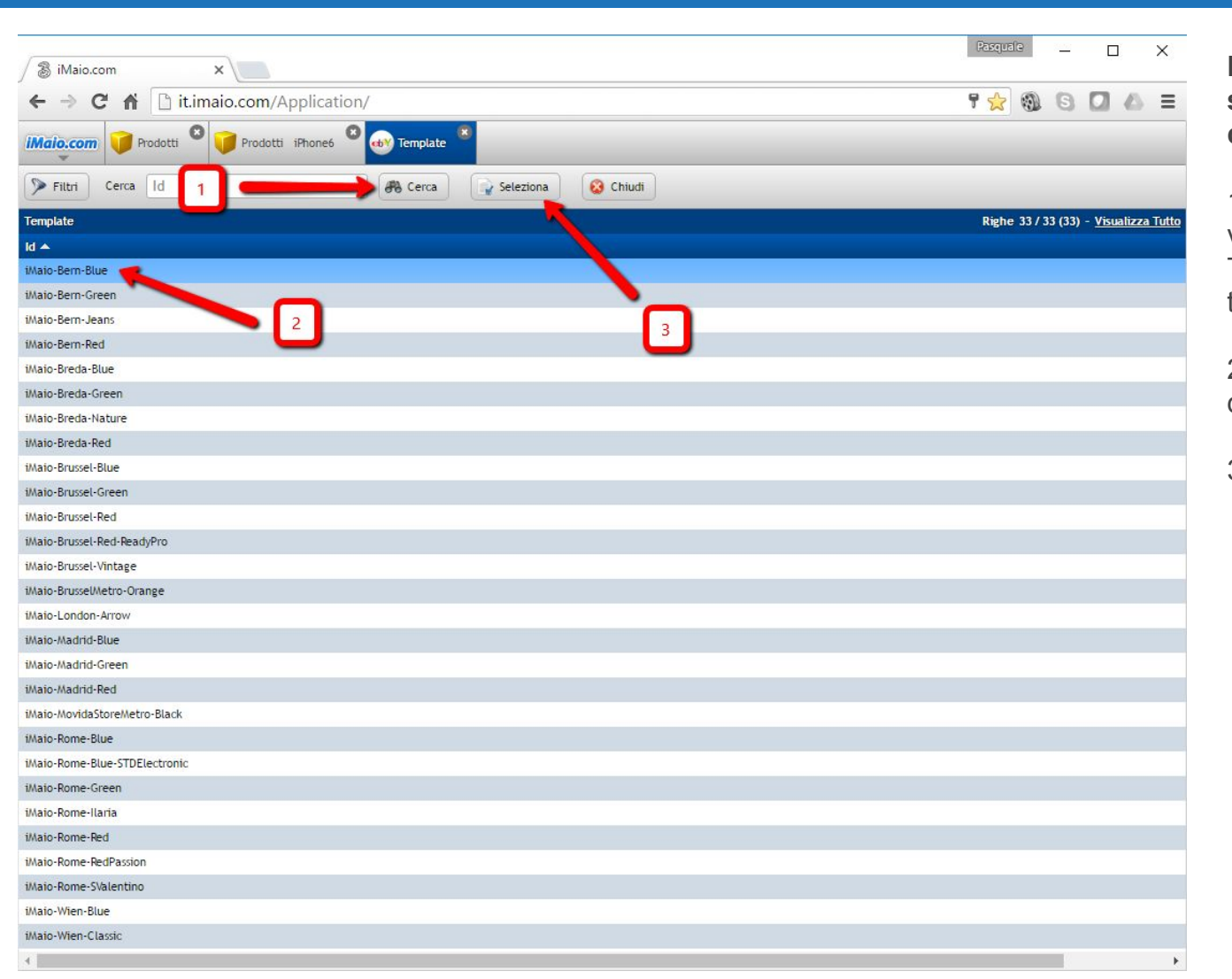

**Dopo che la schermata di selezione dei Template è stata caricata procedi come segue:**

1 - Clicca sul pulsante "Cerca" per visualizzare l'elenco completo dei Template Grafici disponibili per il tuo account

2 - Seleziona il template che desideri utilizzare

3 - Clicca sul pulsante "Seleziona"

### **Template Grafico 3 di 3**

#### **[Torna all'indice](#page-1-0)**

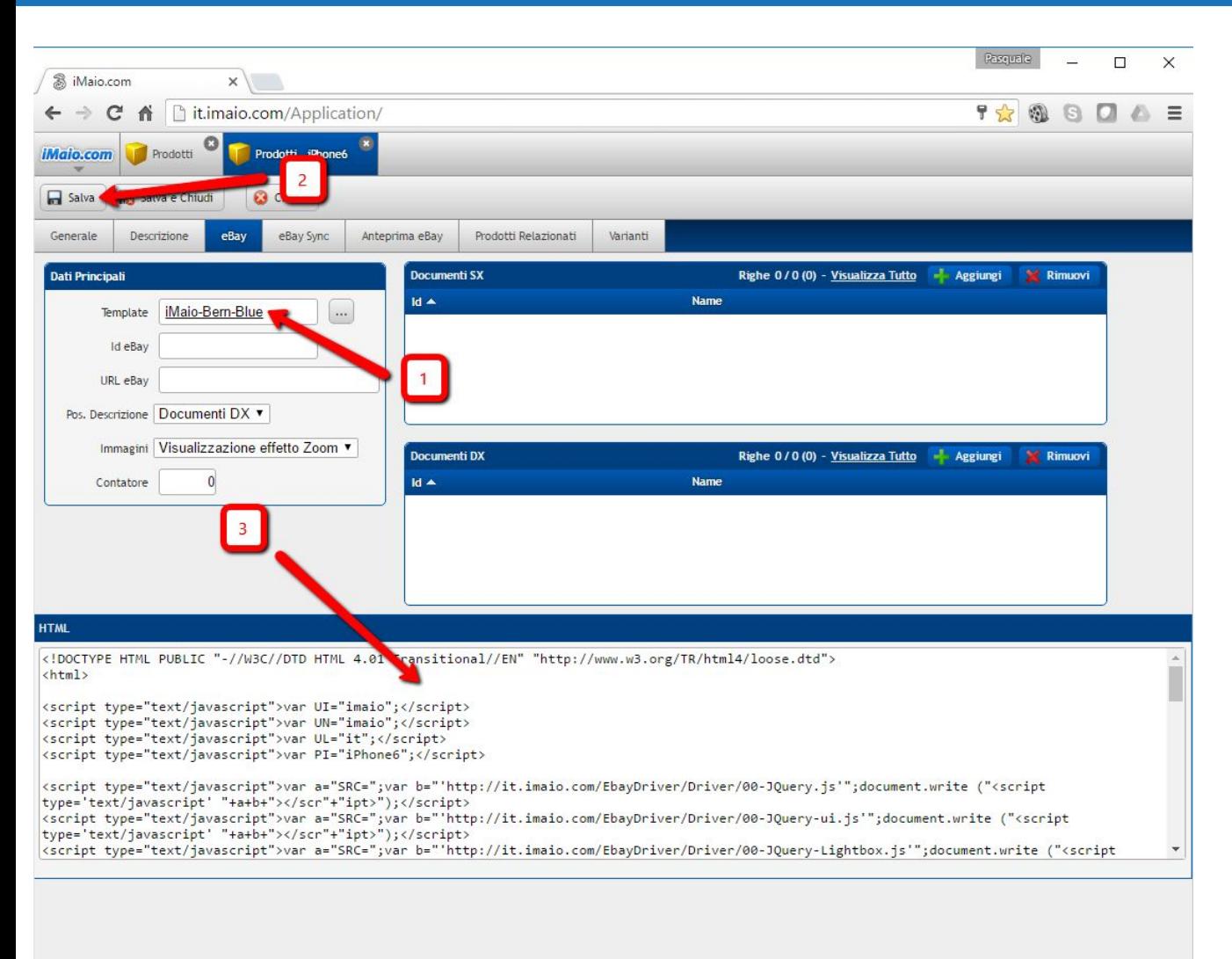

1 - Il nome del Template Grafico selezionato viene visualizzato all'interno del campo "Template"

2 - Salva il prodotto per generare il codice HTML

3 - Il codice HTML viene generato e visualizzato all'interno del box testuale "HTML"

#### **Attenzione:**

Una volta generato il codice HTML e caricato il prodotto su eBay è vivamente consigliato non aggiornare il campo ID del prodotto. Nel caso il campo ID del prodotto venga modificato allora e necessario salvare nuovamente il prodotto per generare un nuovo codice HTML ed applicare il nuovo codice HTML su eBay, altrimenti il prodotto non verrà riconosciuto e la grafica e tutte le funzionalità per la promozione non saranno caricate durante la visualizzazione dello stesso su eBay.

## <span id="page-14-0"></span>**Scheda eBay Sync 1 di 5**

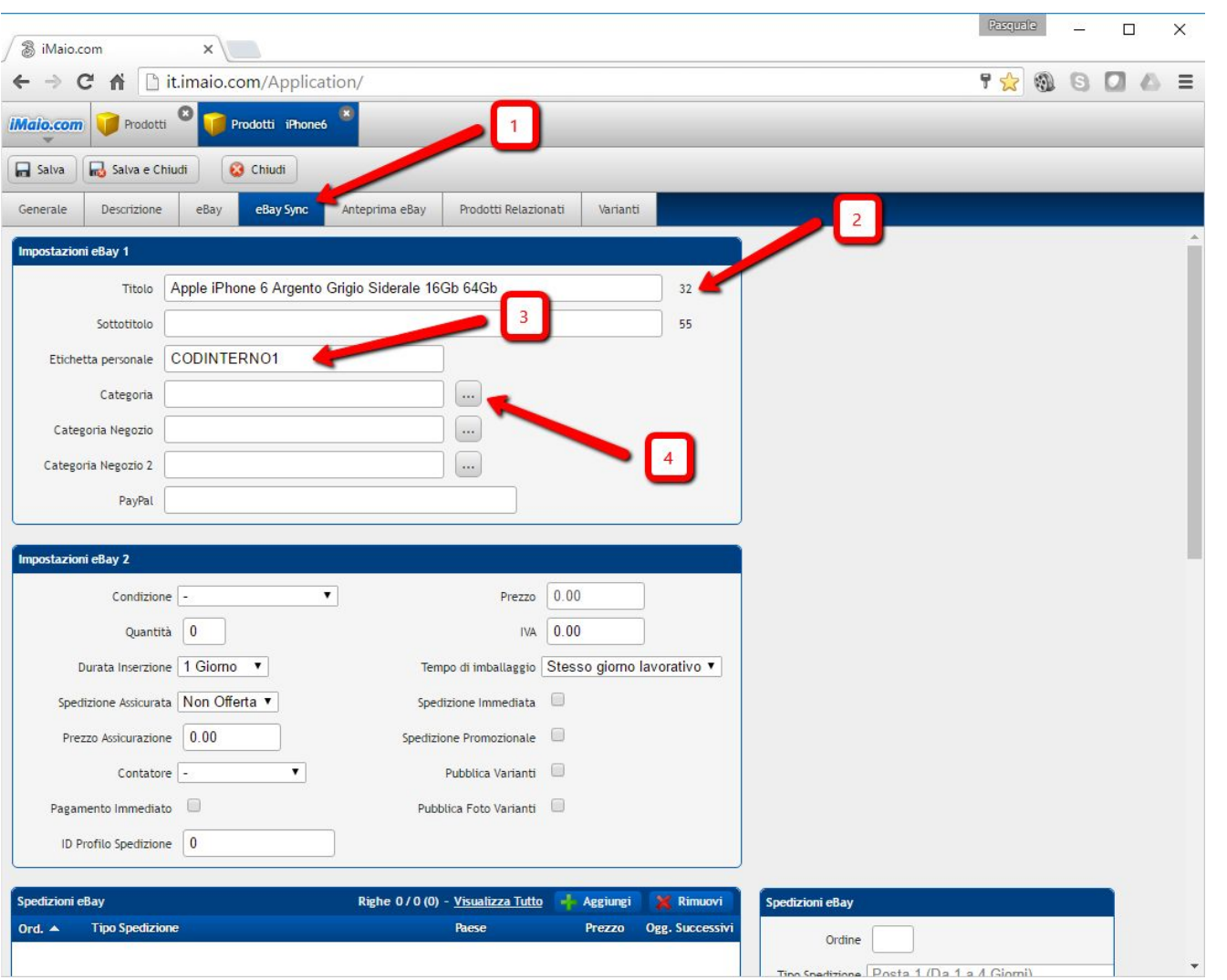

1 - Seleziona il TAB Ebay Sync

2 - Inserisci il titolo del prodotto

3 - Aggiungi un codice al prodotto, se non hai un codice puoi copiare il campo ID del TAB Generale

4 - Clicca sul pulsante "..." con i tre puntini per selezionare la categoria **eBay** a cui associare il prodotto

### **Scheda eBay Sync 2 di 5**

**[Torna all'indice](#page-1-0)**

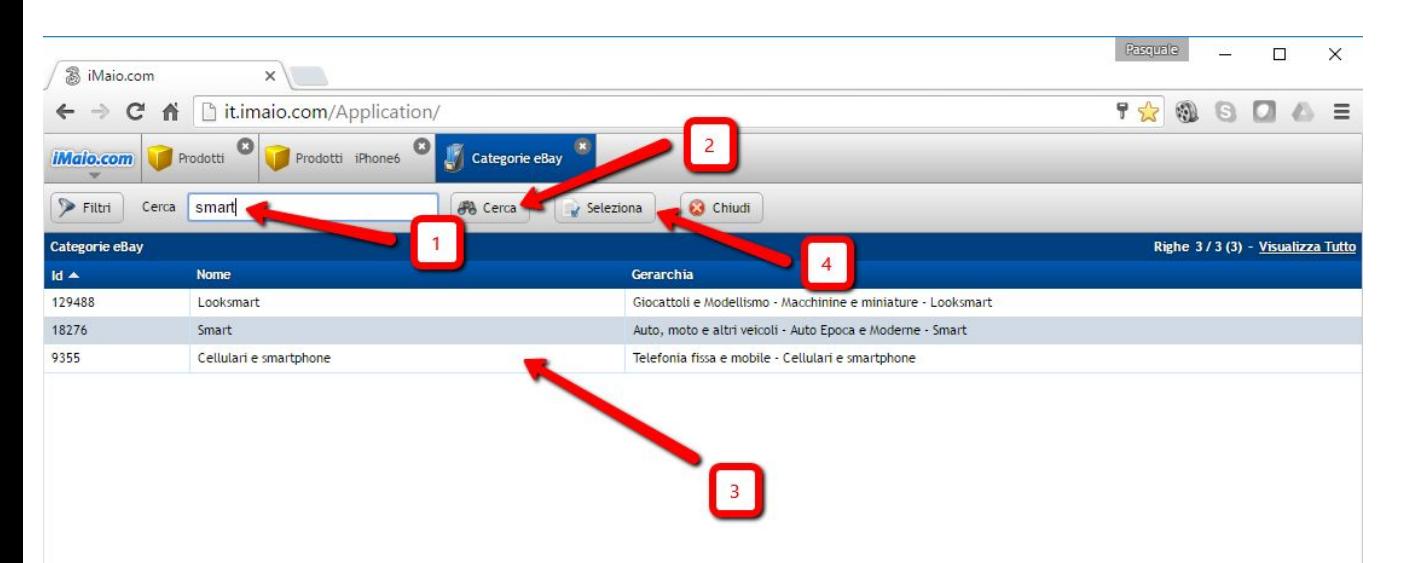

1 - Inserisci una parola chiave in base al prodotto da caricare

2 - Clicca sul pulsante "Cerca"

3 - Seleziona la categoria eBay più opportuna per il prodotto

4 - Clicca sul pulsante Seleziona

### **Scheda eBay Sync 3 di 5**

#### **[Torna all'indice](#page-1-0)**

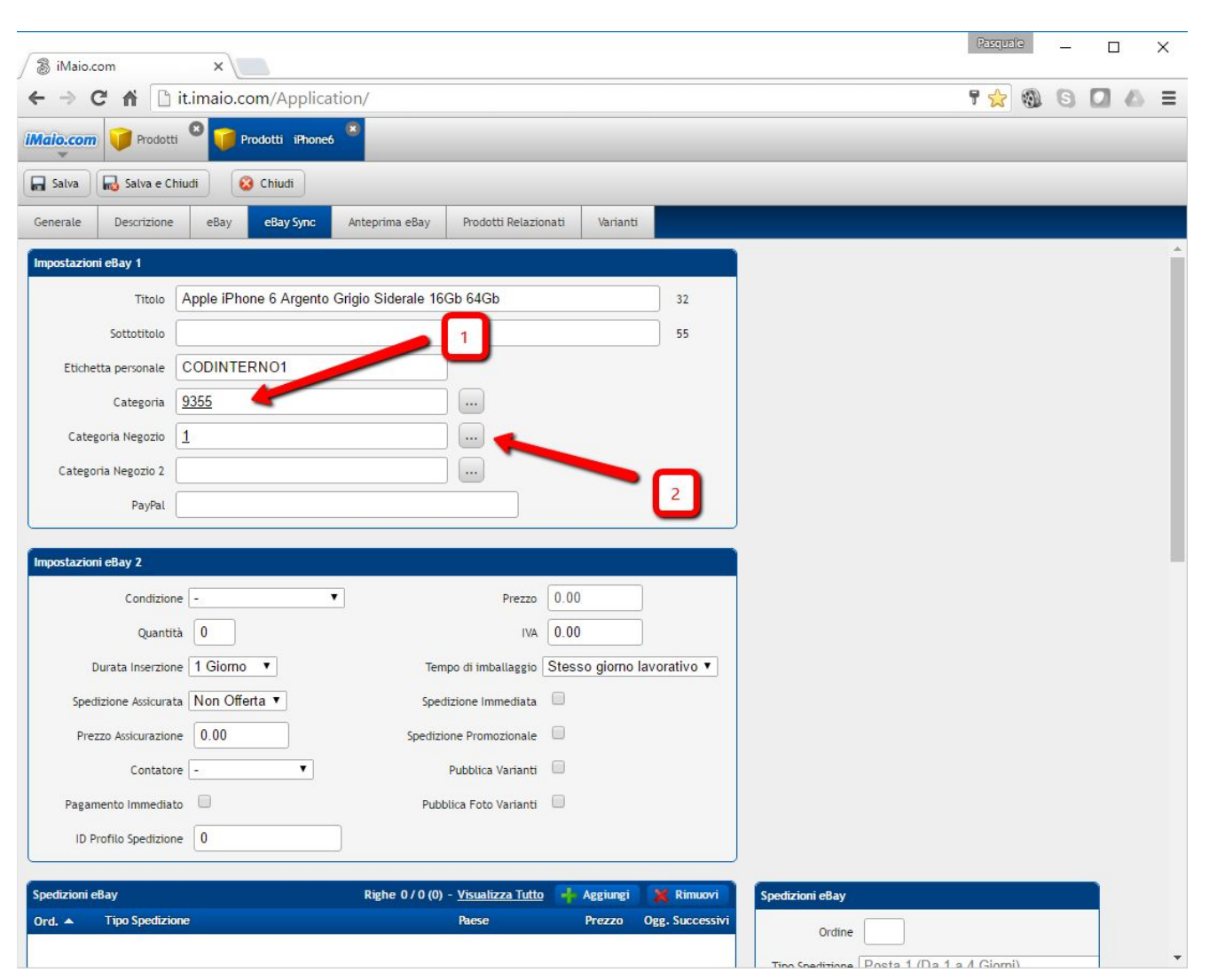

1 - Il codice della categoria selezionata viene visualizzato all'interno del campo "Categoria".

2 - Come è stato fatto per il campo "Categoria" fare lo stesso tipo di operazione per selezionare questa volta la categoria del negozio ebay

#### **Attenzione:**

La categoria del negozio ebay per poter essere selezionata necessita che sia stata precedentemente creata all'interno del negozio ebay e sincronizzata su iMaio attraverso il menu "iMaio->eBay->Categorie Negozio"

## **Scheda eBay Sync 4 di 5**

#### **[Torna all'indice](#page-1-0)**

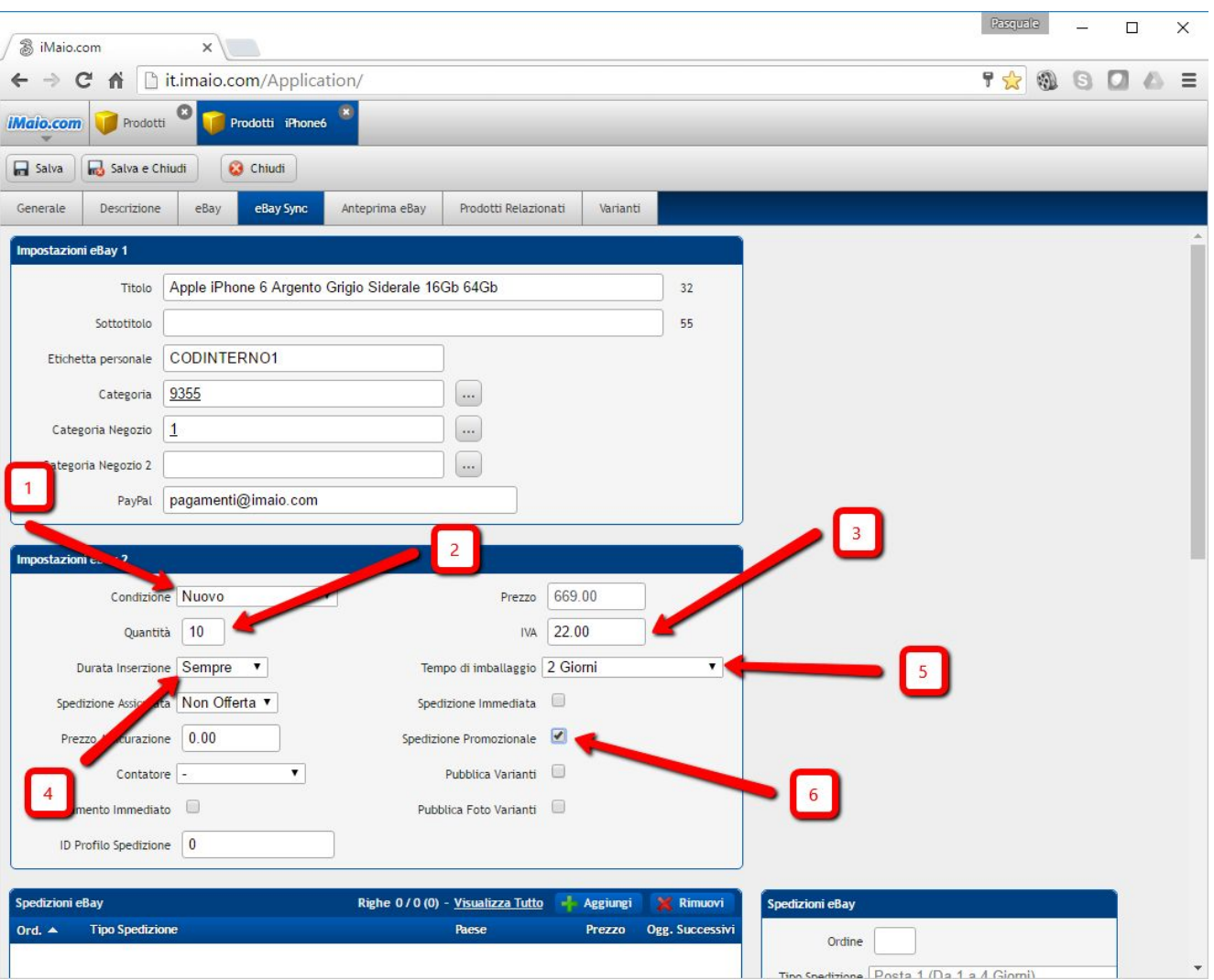

1/2/3/4/5/6 - Compilare opportunamente tutti i campi indicati, quelli indicati sono i campi minimi richiesti per poter pubblicare un prodotto

#### **Nota:**

Pagamento immediato - Viene utilizzato per fare in modo che il cliente possa acquistare un solo prodotto per ordine.

Spedizione immediata - Indica che la spedizione verrà effettuata lo stesso giorno dell'ordine se fatto durante le ore lavorative.

ID Profilo spedizione - L'ID della spedizione promozionale creata su ebay per poter gestire il carrello ebay in diverse configurazioni

## **Scheda eBay Sync 5 di 5**

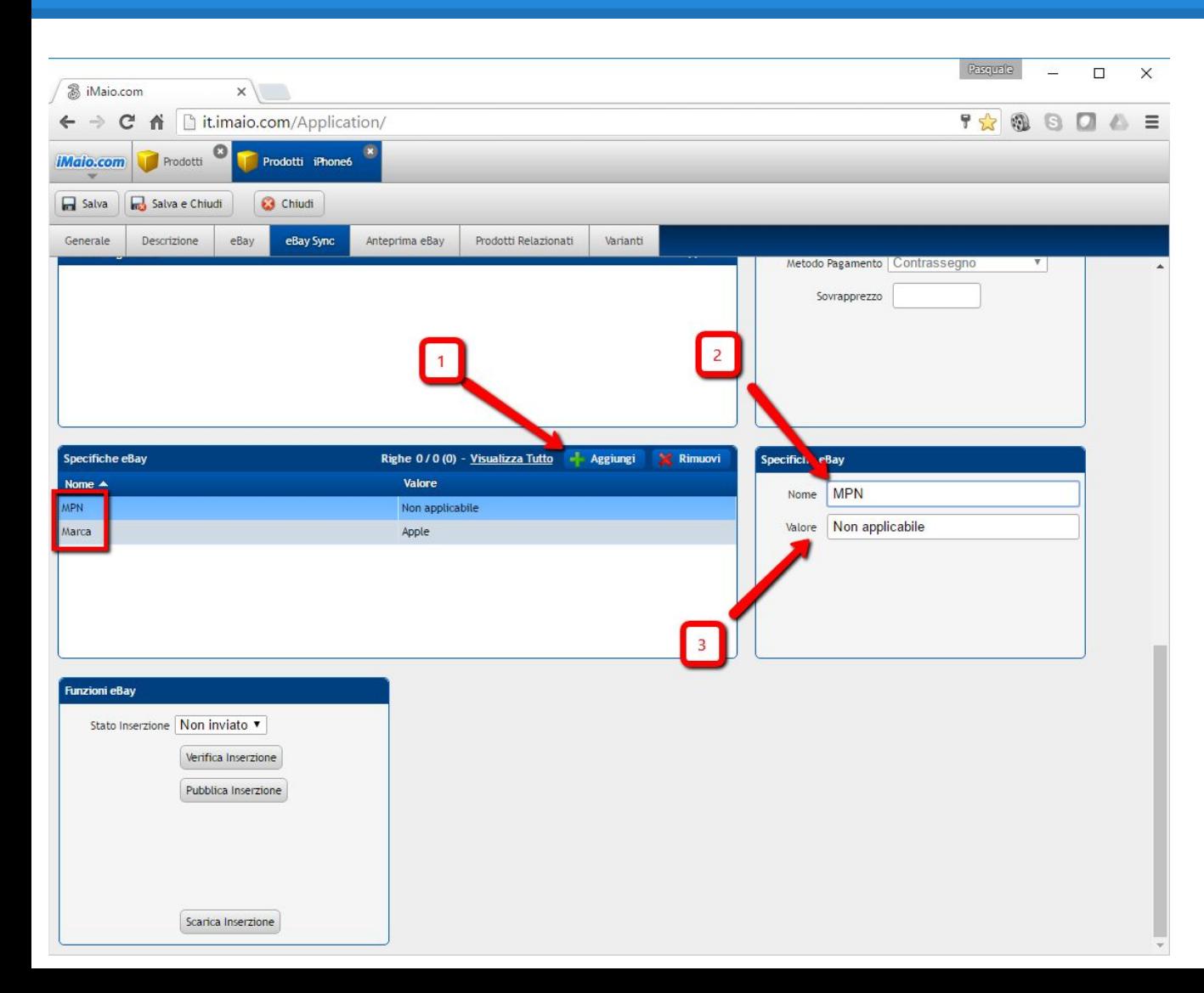

E' di fondamentale importanza per tutti i prodotti avere le specifiche su Marca e MPN

- 1 Clicca sul pulsante "Aggiungi"
- 2 Inserisci il nome della specifica
- 3 Inserisci il valore della specifica

#### **Nota:**

Le specifiche ebay sono di fondamentale importanza per permettere agli utenti di effettuare ricerche all'interno di ebay, più specifiche verranno inserite più visibilità assumerà l'inserzione

#### **Attenzione:**

Se il prodotto include varianti e di fondamentale importanza, che non vengano inserite specifiche con lo stesso nome della variante, per cui, se il prodotto ha una variante chiamata "Colore" allora non è possibile creare una specifica con lo stesso nome.

### <span id="page-19-0"></span>**Configurazione Varianti** 1 di 4

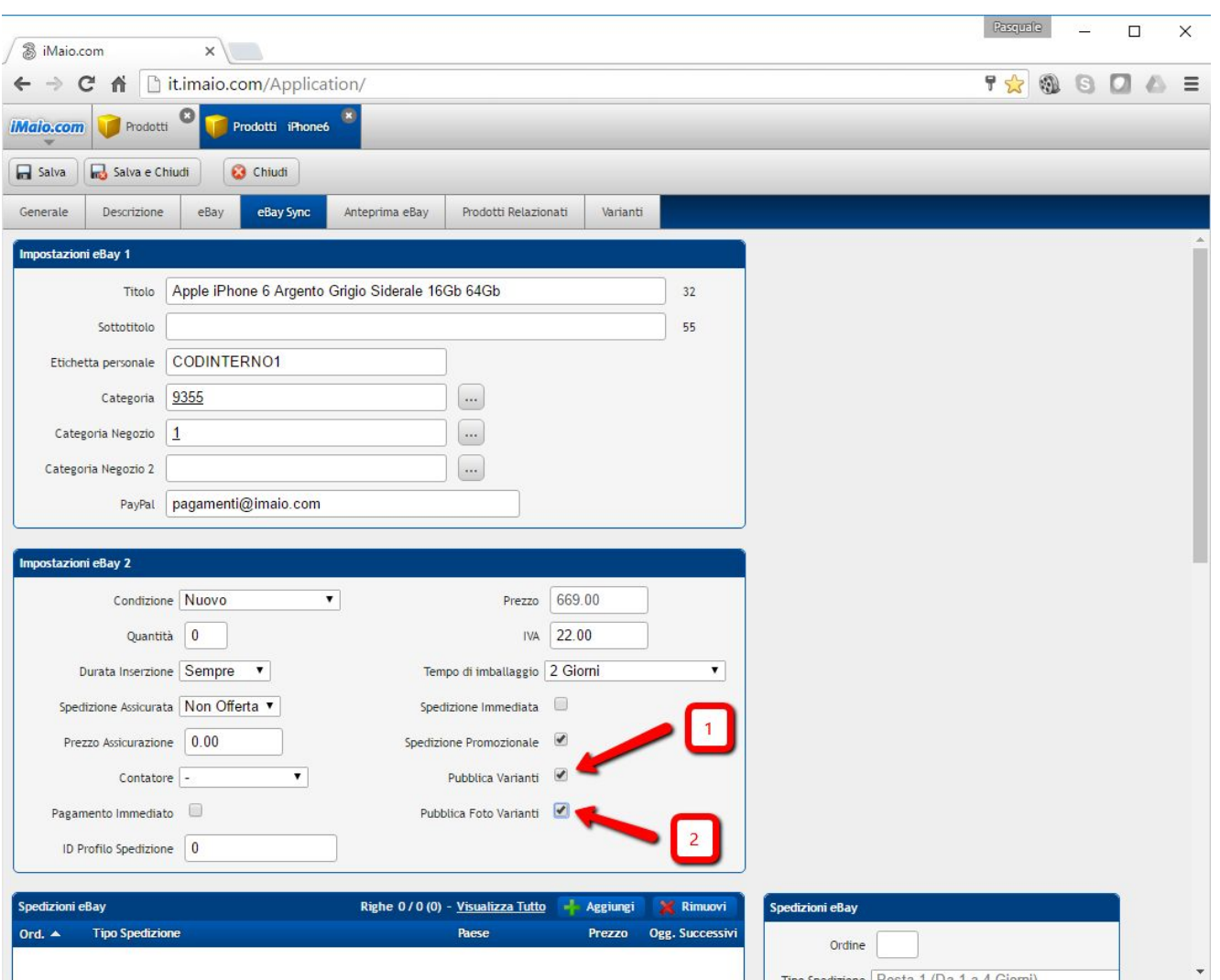

1 - Spunta il campo "Pubblica Varianti" per indicare che il prodotto ha delle varianti

2 - Spunta il campo "Pubblica Foto Varianti" se vuoi che per ogni variante sia associata una foto diversa da visualizzare su ebay **(Opzionale)** 

#### **Attenzione:**

Prima di proseguire con l'attivazione delle promozioni, assicurati di aver completato il prodotto principale in tutti i suoi dettagli, questi saranno ricopiati automaticamente in tutte le varianti, qualsiasi modifica effettuato sul prodotto principale dopo che le varianti sono state gia create non verra applicata alle varianti.

## **Configurazione Varianti 2 di 4**

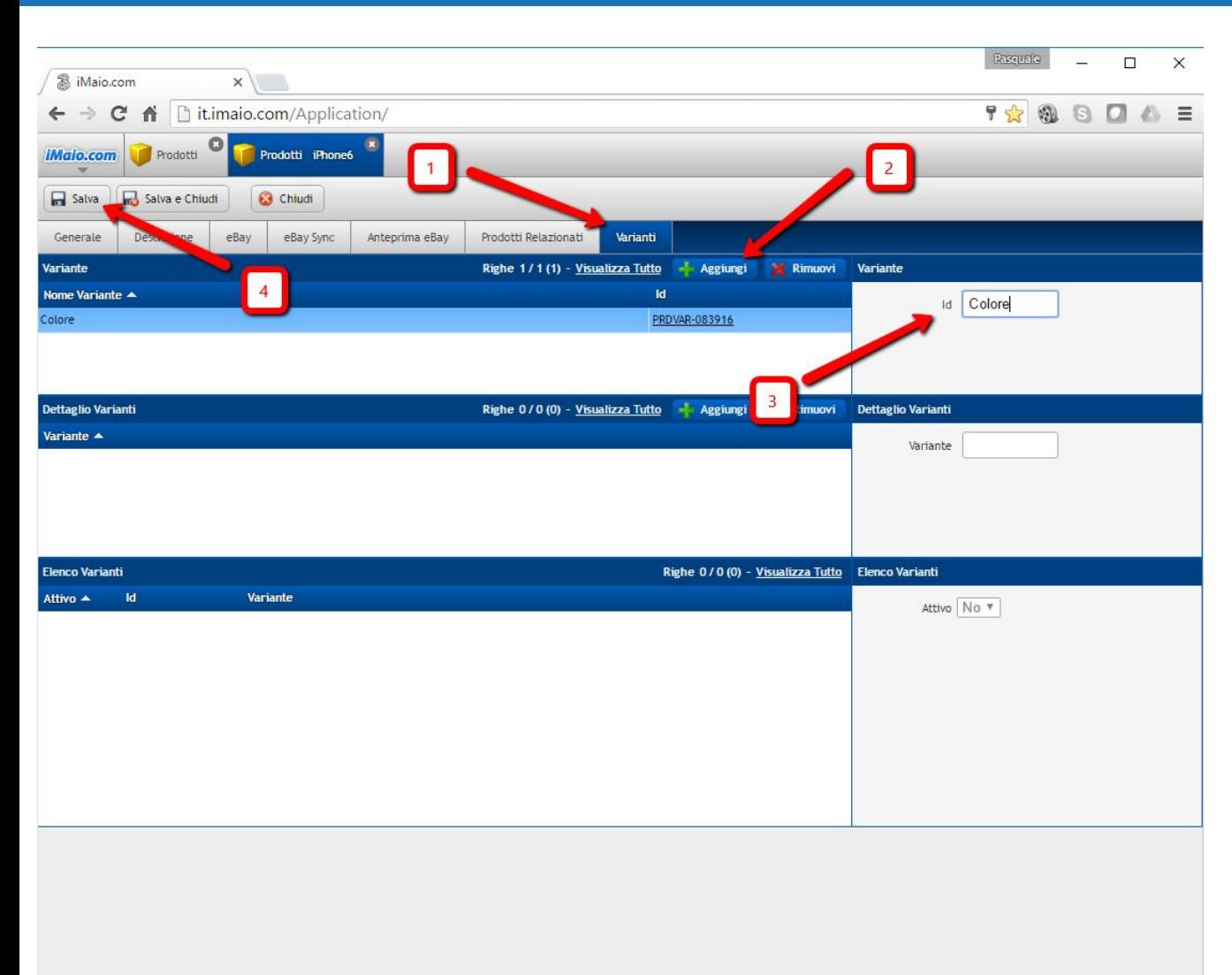

1 - Seleziona il TAB "Varianti"

2 - Clicca sul pulsante "Aggiungi" della griglia "Variante" per creare la prima variante

3 - Inserisci il nome della variante, nel nostro caso "Colore"

4 - Clicca sul pulsante "Salva"

#### **Nota:**

Ripeti i punti dall'1 al 4 se il prodotto ha diverse varianti, nel nostro caso abbiamo anche la variante "Archiviazione" per indicare oltre al colore anche le dimensioni di 16 e 64 Gb di memoria, se non hai altre varianti non ripetere questi punti.

## **Configurazione Varianti 3 di 4**

**[Torna all'indice](#page-1-0)**

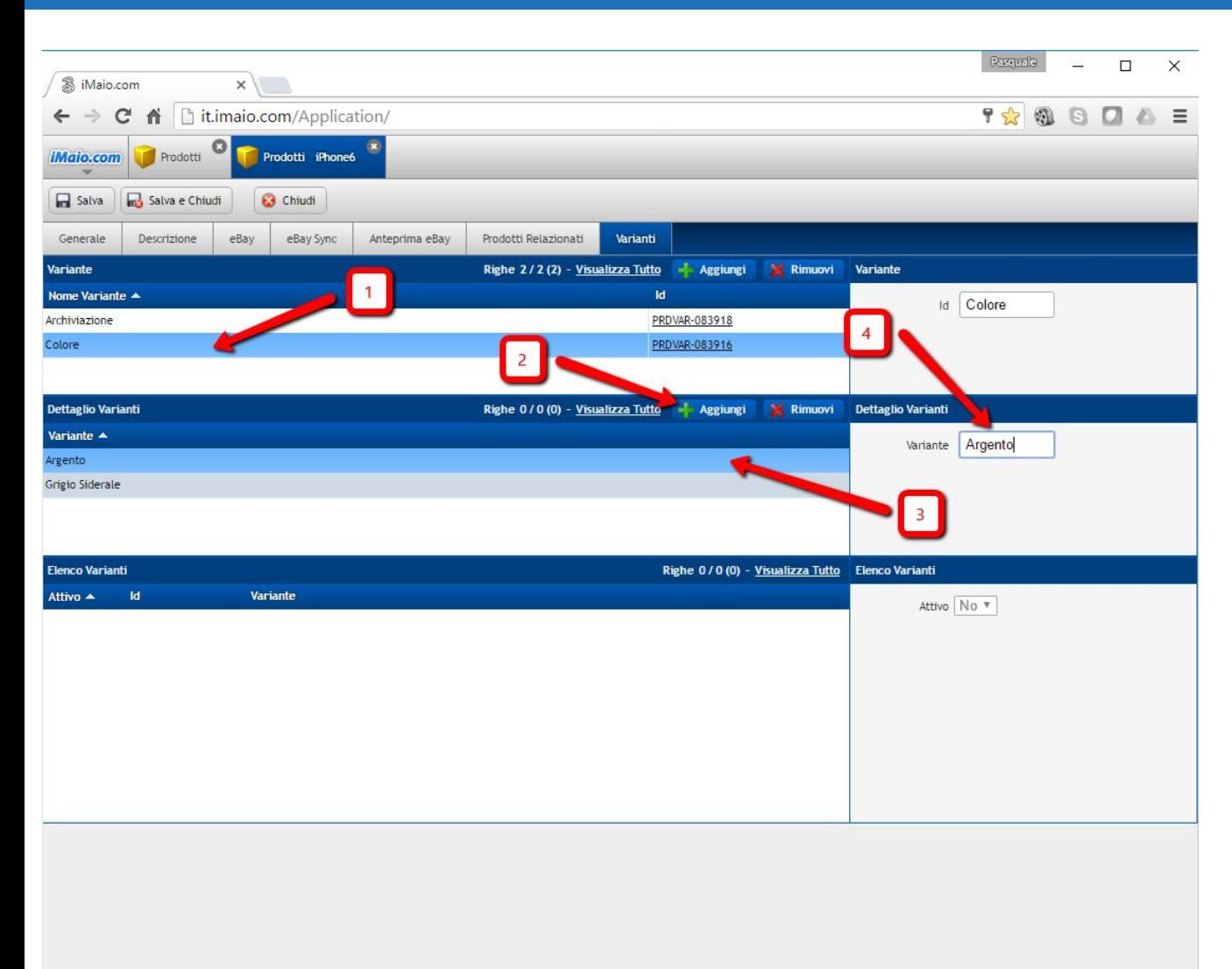

1 - Seleziona la riga "Colore" della griglia "Variante" indicare che le varianti che stiamo per caricare sono legate a questa variante

2 - Clicca sul pulsante "Aggingi"

3 - Una nuova riga verrà visualizzata e selezionata automaticamente

4 - Inserisci il nome della variante, nel nostro caso il colore "Argento"

#### **Nota:**

Ripeti i punti dall'2 al 4 aggiungere tutte le varianti legate al punto 1, se si hanno anche più varianti come nel nostro esempio "Colore e Archiviazione" una volta finite di caricare le varianti della variante "Colore" occorre proseguire con le varianti della variante "Archiviazione"

## **Configurazione Varianti 4 di 4**

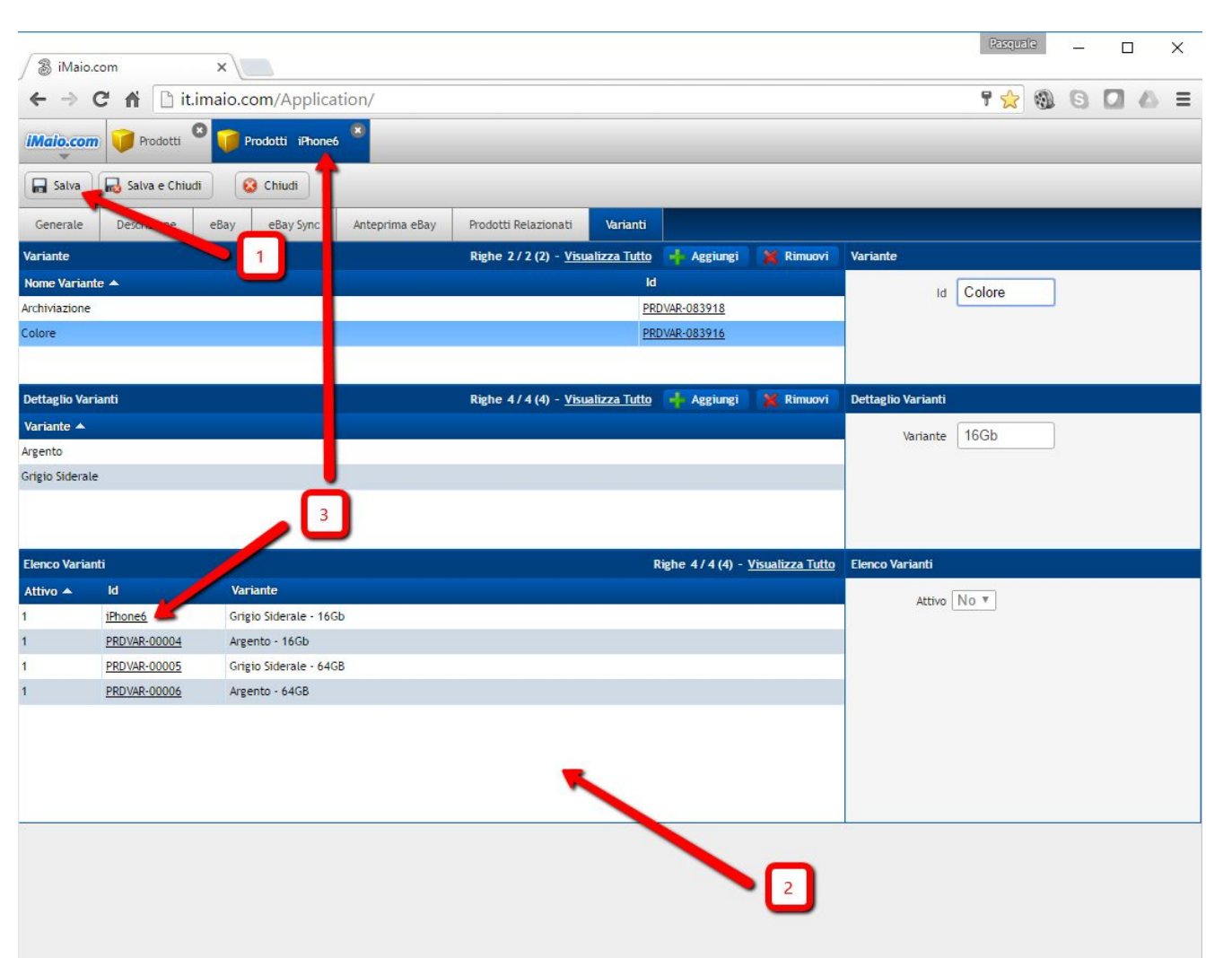

1 - Clicca sul pulsante "Salva"

2 - Il sistema ha generato le varie combinazioni di prodotti a partire dalle varianti inserite, tutti i prodotti generati erediteranno dal prodotto principale la sua configurazione, ad eccezione delle immagini del prodotto.

3 - Il prodotto principale usato per creare le varianti è stato a sua volta associato ad una variante, per cui nel nostro caso da questo momento il prodotto principale rappresenta la variante "Grigio Siderale"

#### **Nota:**

Nel caso si voglia disabilitare una delle varianti generate in maniera tale che non sia pubblicata su ebay, occorre selezionare all'interno della griglia "Elenco Varianti" il prodotto da rimuovere e poi modificare il campo "Attivo" da Si a No

### <span id="page-23-0"></span>**Modifica Prezzo e Quantità Varianti 1 di 3**

**[Torna all'indice](#page-1-0)**

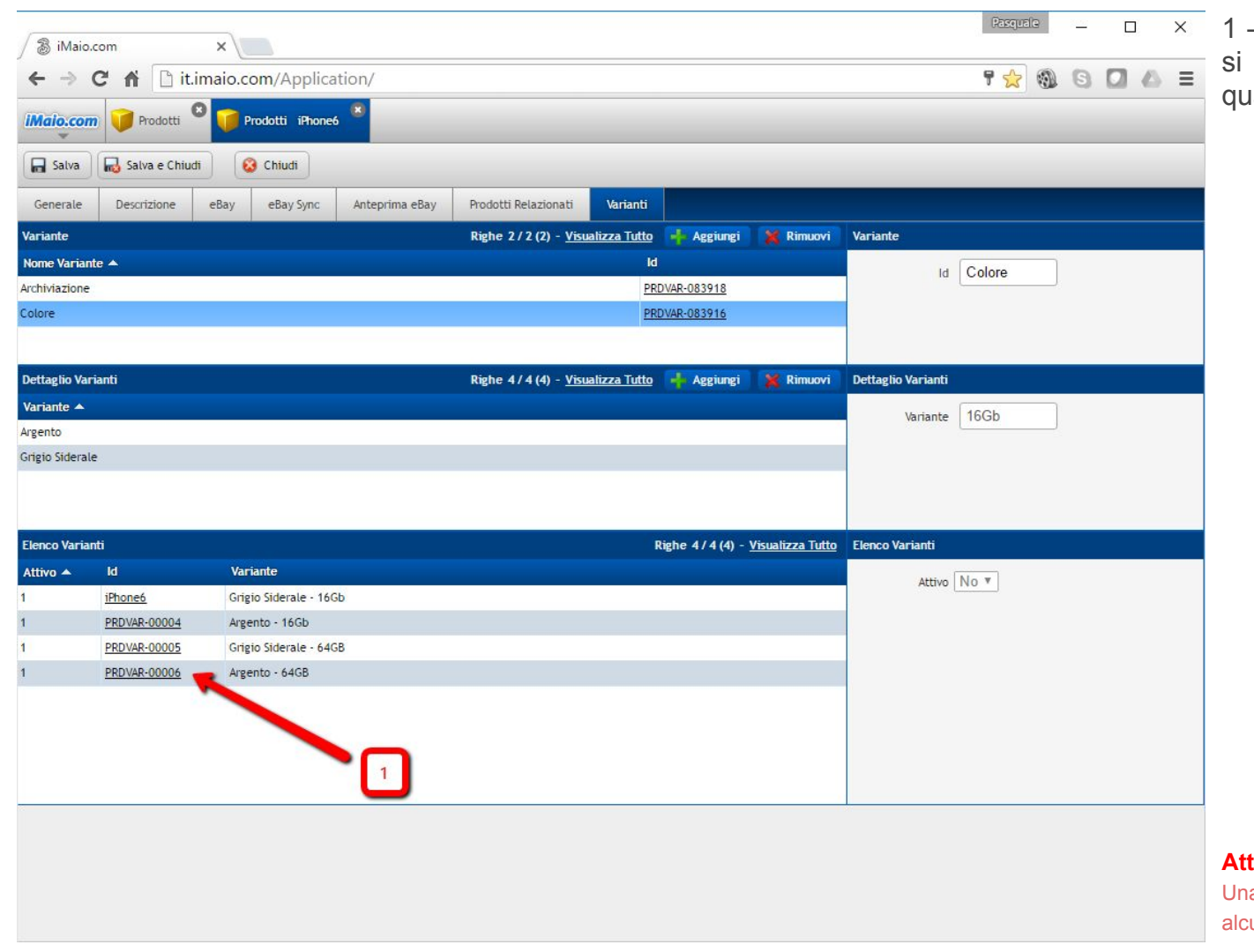

Clicca sull'ID del prodotto dove deve aggiornare il valore della antità o del prezzo

**Attenzione:**

a volta aperta la variante non aggiornare alcun valore se non Quantità e Prezzo

### **Modifica Prezzo e Quantità Varianti 2 di 3**

**[Torna all'indice](#page-1-0)**

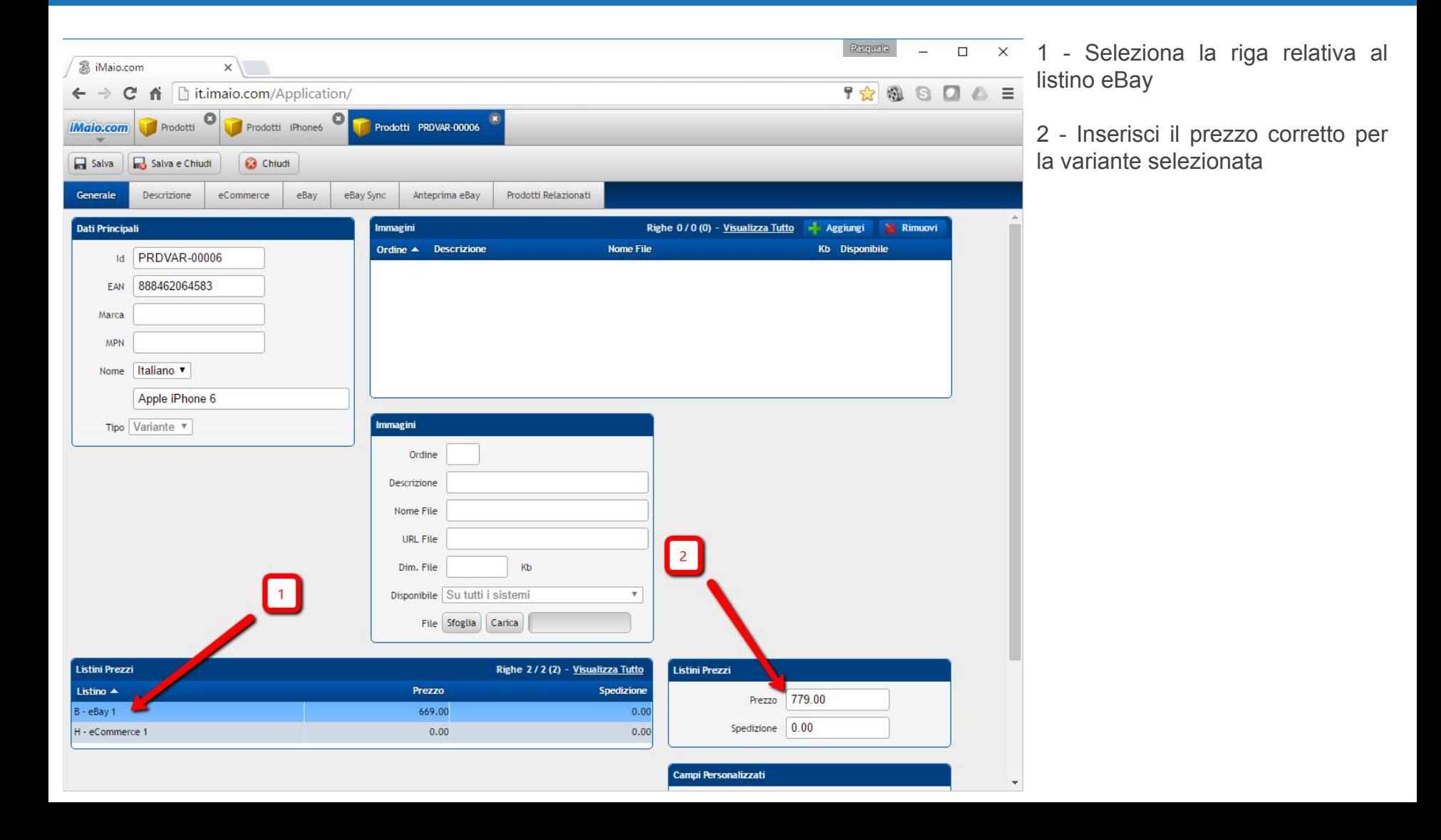

### **Modifica Prezzo e Quantità Varianti 3 di 3**

**[Torna all'indice](#page-1-0)**

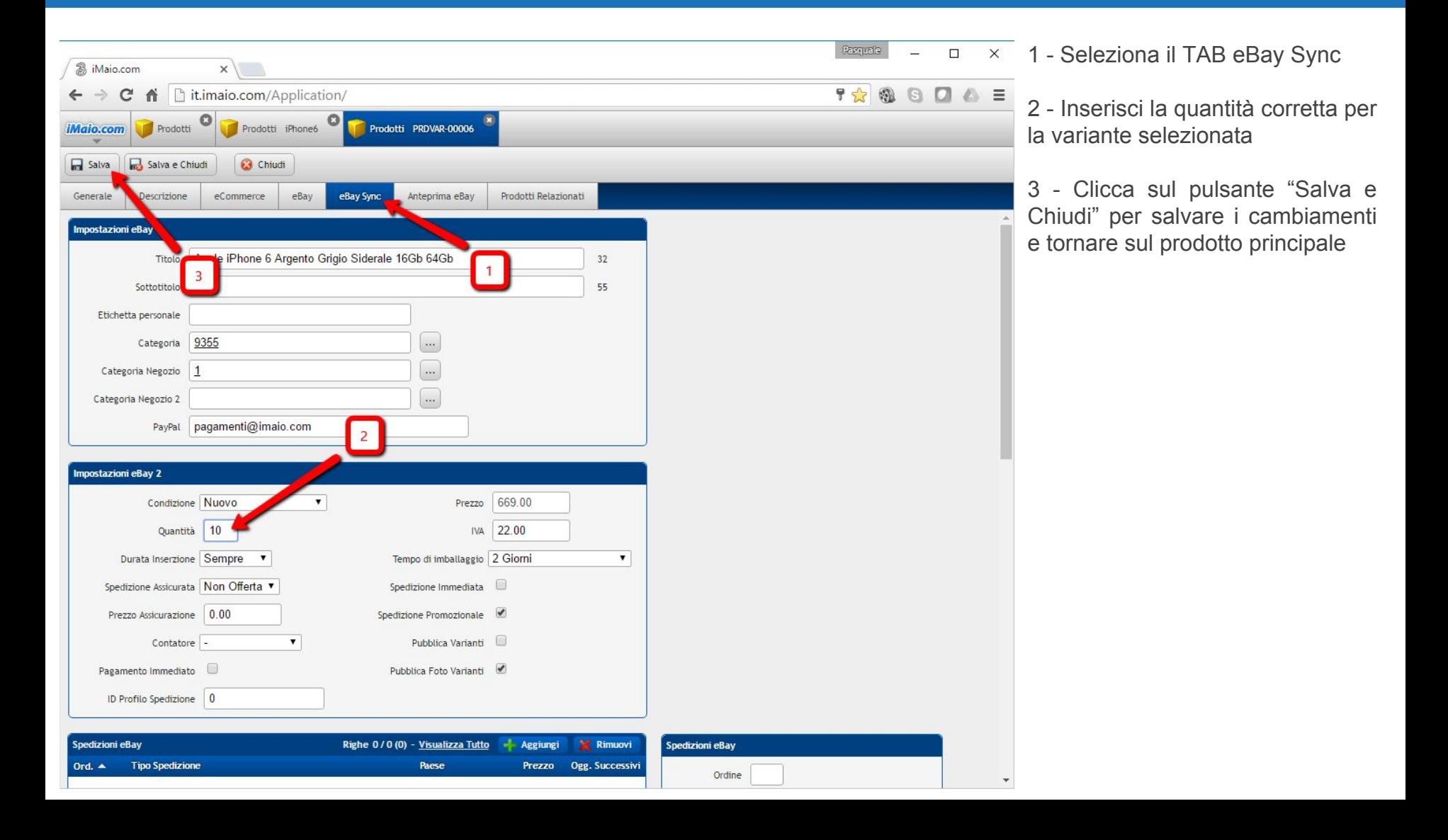